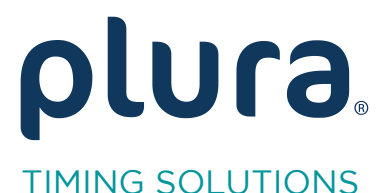

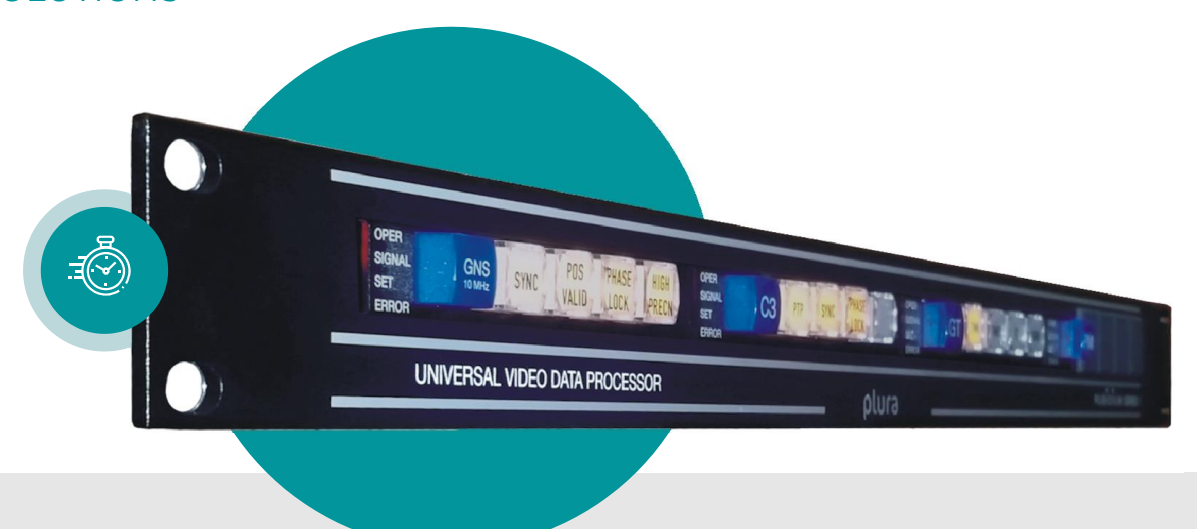

# **RUB G3**

IEEE1588/PTP Module<br>with integrated GPS/GLONASS/Galileo/QZSS Satellite Receiver and Reference Frequency Outputs for Synchronisation Tasks Synchronisation Tasks

Functional Description and Specifications Version: 1.1 January 11, 2024 January 11, 2024

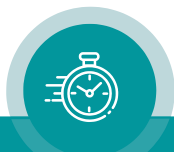

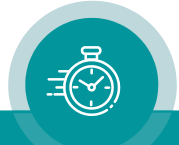

### **CONTENTS**

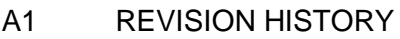

- A2 COPYRIGHT
- A3 GENERAL REMARKS

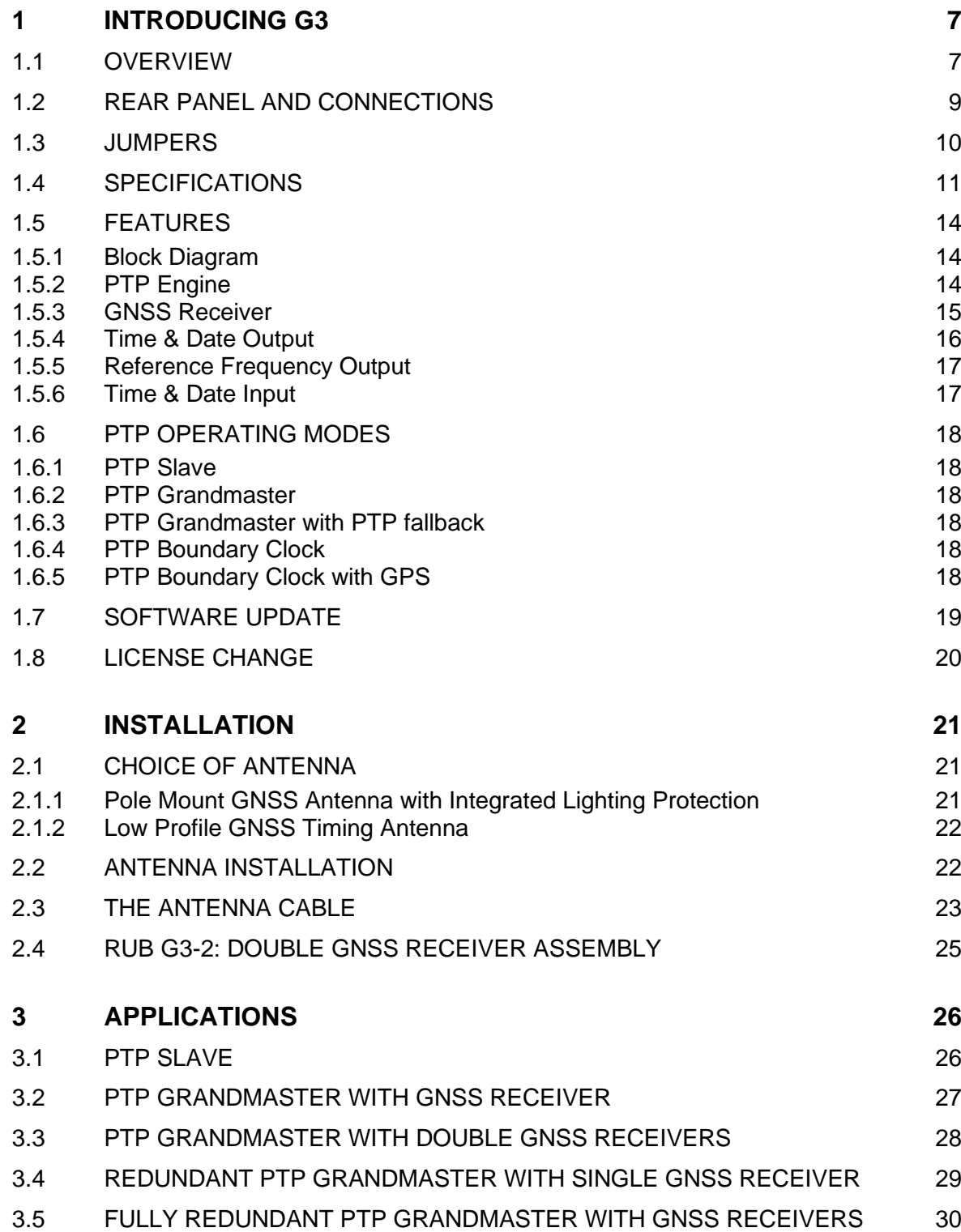

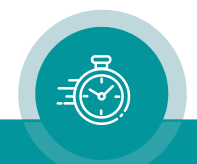

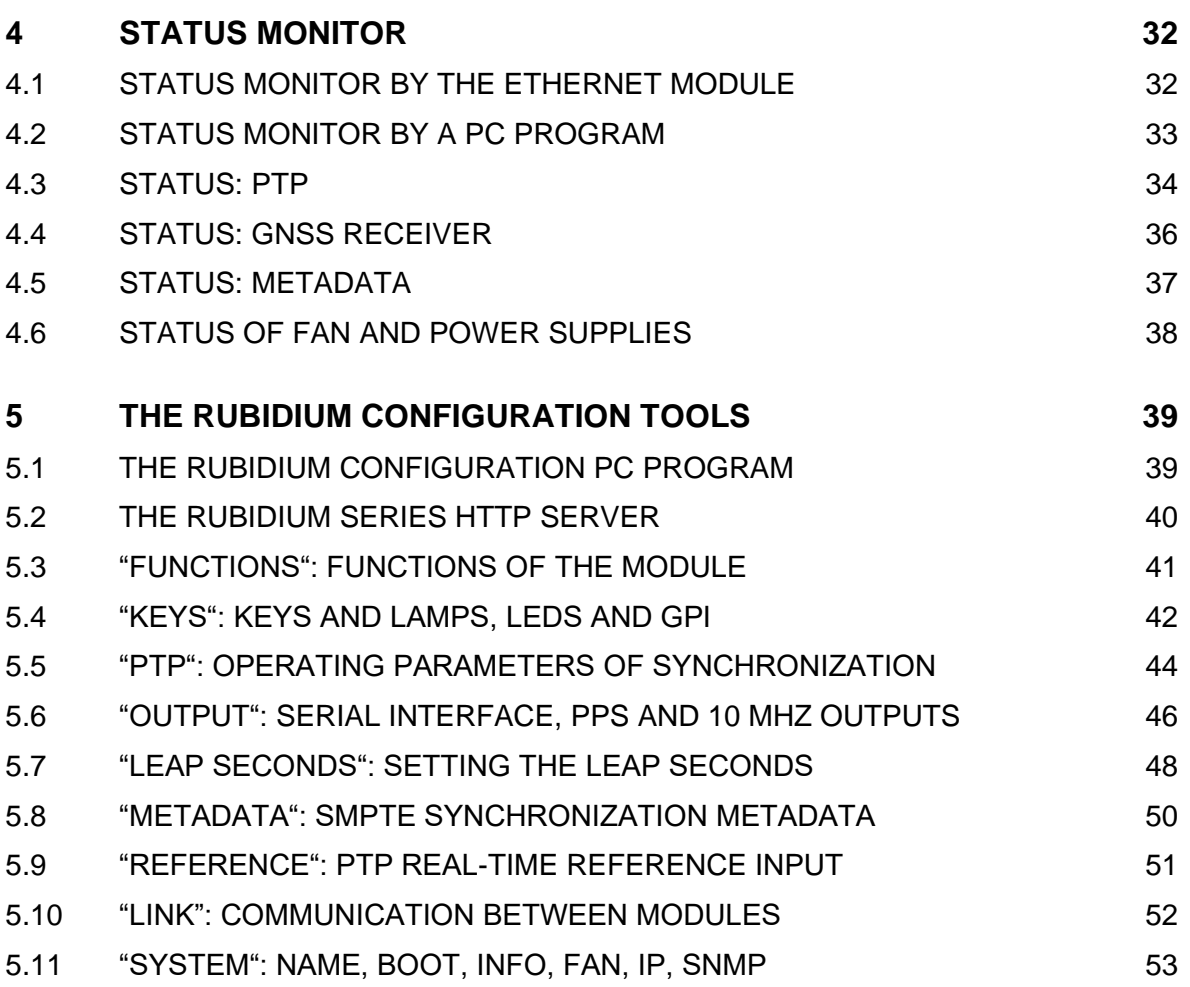

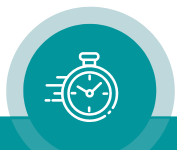

### A1 Revision History

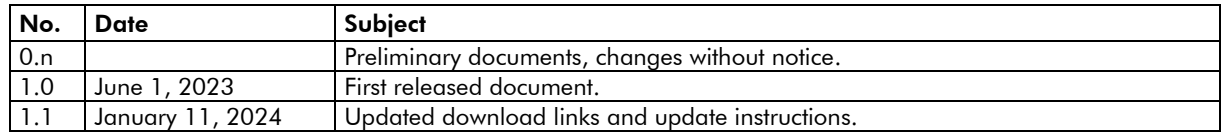

Due to constant product development the features of this module are subject to change. The current functional description always refers to the current software and the current configuration tool.

You can download the latest version of the standard software from

<https://plurainc.com/products/g3/>

Please be sure to use the latest configuration program after having done an update. You can download the latest version from the address above.

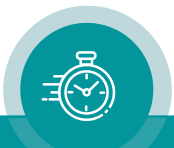

### A2 Copyright

Copyright © Plura Europe GmbH 2020-2024. All rights reserved. No part of this publication may be reproduced, translated into another language, stored in a retrieval system, or transmitted, in any form or by any means, electronic, mechanical, photocopying, recording, or otherwise without the prior written consent of Plura Europe GmbH.

Printed in Germany.

Technical changes are reserved.

All brand and product names mentioned herein are used for identification purposes only and are trademarks or registered trademarks of their respective holders.

Information in this publication replaces all previously published information. Plura Europe GmbH assumes no responsibility for errors or omissions. Neither is any liability assumed for damages resulting from the use of the information contained herein.

For further information please contact your local dealer or:

Plura Europe GmbH Binger Weg 12 D- 55437 Ockenheim Phone: +49 6725 918 006-70 Fax: +49 6725 918 006-77 E-Mail: [info@plurainc.com](mailto:info@plurainc.com) Internet: [http://www.plurainc.com](http://www.plurainc.com/)

### A3 General Remarks

This manual is a supplement to the '*Installation & Systems Manual RUBIDIUM SERIES*'. Please read the below listed chapters of the '*Installation & Systems Manual RUBIDIUM SERIES*', as these chapters are necessary for the safe and proper use of RUB modules:

- *A3 Warranty,*
- *A4 Unpacking/Shipping/Repackaging Information,*
- *A5 Safety Instructions,*
- *A6 Certifications & Compliances,*
- *Plug-In a Module,*
- *Remove a Module.*

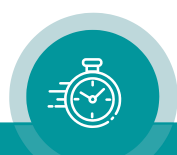

### <span id="page-6-0"></span>**1 Introducing G3**

### <span id="page-6-1"></span>1.1 Overview

The G3 module is a highly reliable IEEE1588 PTP grandmaster or slave with integrated multi-GNNS receiver and master clock.

The PTP engine can work in grandmaster or slave operating modes that can be selected by module's configuration. In grandmaster mode G3 accepts real-time from the internal GNSS receiver or from external sources. It needs a precise PPS (pulse per second) input and serial time & date protocol. Then it acts as an IEEE1588-2008 (PTP version 2) grandmaster clock.

In PTP slave mode G3 accepts signals from IEEE1588-2008 (PTP version 2) grandmaster clocks. Accurate time is provided by a precise PPS (pulse per second) output and serial time & date protocols.

The built-in GNSS receiver accepts signals worldwide from GPS (US system), from GLONASS (Russian system), from Galileo (European system), as well as from QZSS (Japanese system), and from the satellite-based augmentation systems (SBAS) WAAS, EGNOS, and MSAS.

Various GNSS or PTP disciplined frequency outputs are available, 10 MHz sine waves and programmable square waves.

The G3 module's versatility makes it ideally suited for time and frequency synchronisation tasks, such as time and frequency reference in broadcast facilities, e.g. to slave video sync and time code generators.

A PC or one of the RUB Ethernet modules (RUB IE or RUB PM) is required for set-up.

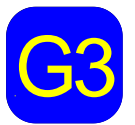

G3 identifies this module. The serial number is located on the bottom side of the printed circuit board. G3 is provided for the RUB1 system (19", 1 RU). A button on the front panel visibly printed circuit board.

Overview of the most important module-specific functions:

- PTP engine: IEEE1588-2008 (PTP version 2) grandmaster or slave clock.
- Multi-GNSS receiver: GPS (US system), GLONASS (Russian system), Galileo (European system), QZSS (Japanese system), satellite-based augmentation systems (SBAS) WAAS, EGNOS, and MSAS.
- Precision timekeeping via TCXO or high stability OCXO (option).
- GNSS or PTP disciplined frequency outputs: 10 MHz sine waves, PPS (pulse per second).
- RS232 communication ports for time & date and status output.
- PPS and time & date inputs in PTP grandmaster mode.
- Four programmable function keys, lamps and LEDs on the front panel.
- Optional: IRIG-B output.

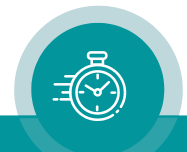

#### Overview of the most important functions within a RUBIDIUM system:

- "Hot Swapping", i.e. it is possible to insert or remove a module without interrupting the operation of other modules in this frame.
- Alarm feature via failure relay: contacts of the relay connected to the FAIL A and FAIL\_B pins of the RLC connector at the rear of the frame.
- RS232 and TC link interfaces to have access to the internal bus of the chassis:
	- o RS232 enables access to the module via USB using the RS232/USB converter of the chassis. The PC programs "Rubidium Config" (configuration) and "RubStatSE" (status monitor) are provided for this interface.
	- o TC link will be connected to the RLC DSUB of the chassis. This interface enables, on the one hand, communication to modules located in different chassis and, on the other hand, access to the module via internet browser – provided any RUB Ethernet module (RUB IE or RUB PM) is part of the system. Via internet browser it is possible to open the configuration pages as well as the status monitor.
- Flash memory containing the firmware, so updates are possible via USB. You can download the latest version of the program from: [https://plurainc.com/products/g3/.](https://plurainc.com/products/g3/)
- SNMP functionality if any RUB Ethernet module (RUB IE or RUB PM) with SNMP option is part of the system.

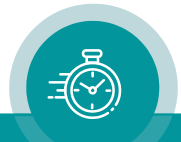

### <span id="page-8-0"></span>1.2 Rear Panel and Connections

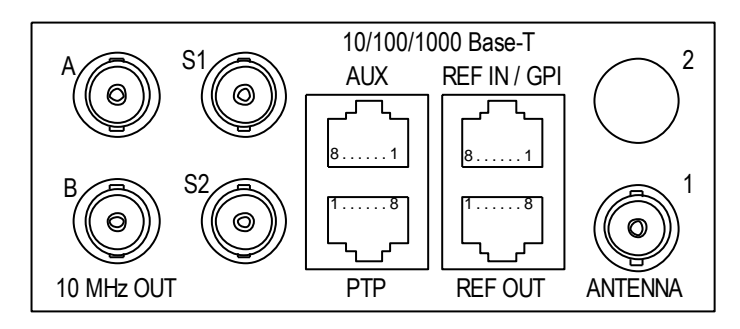

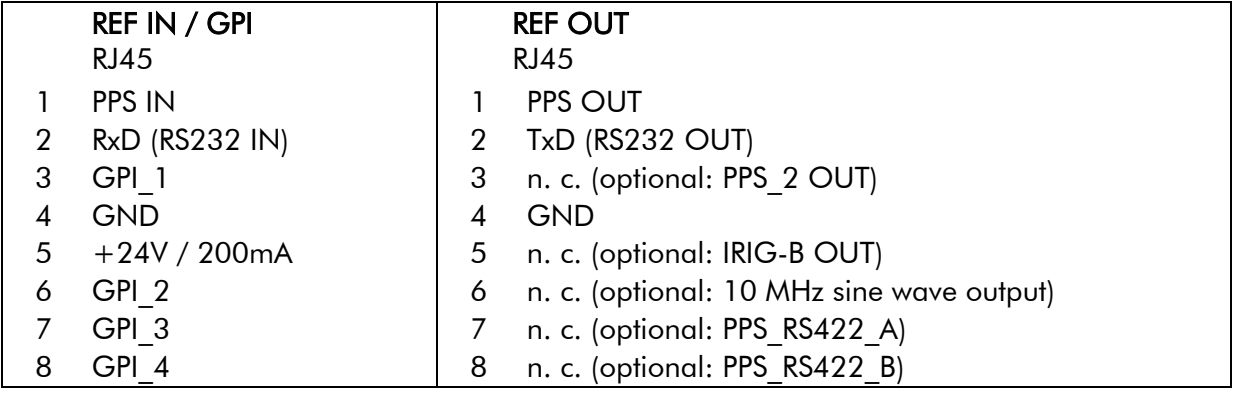

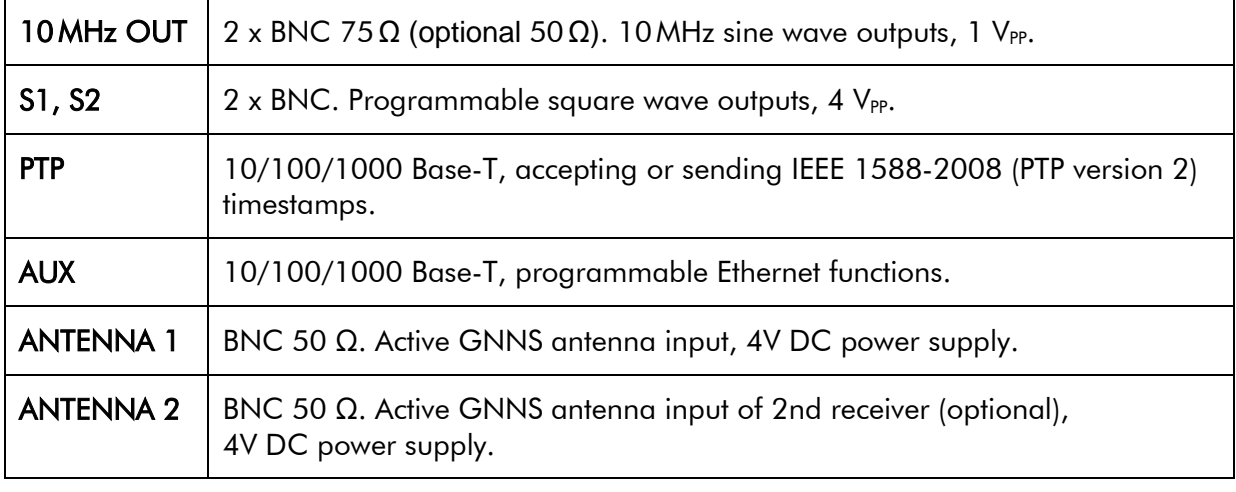

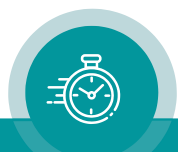

### <span id="page-9-0"></span>1.3 Jumpers

Optional signals on RJ45 REF OUT connector can be enabled by jumpers, as well as output impedance of both BNC 10MHz OUT signals can be changed.

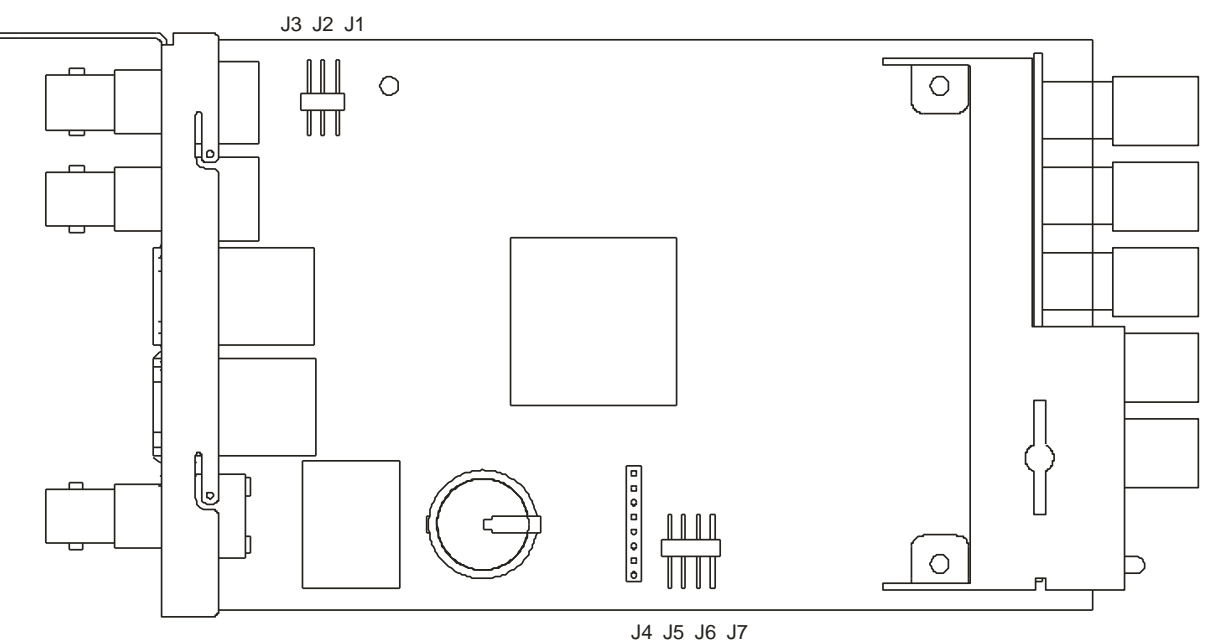

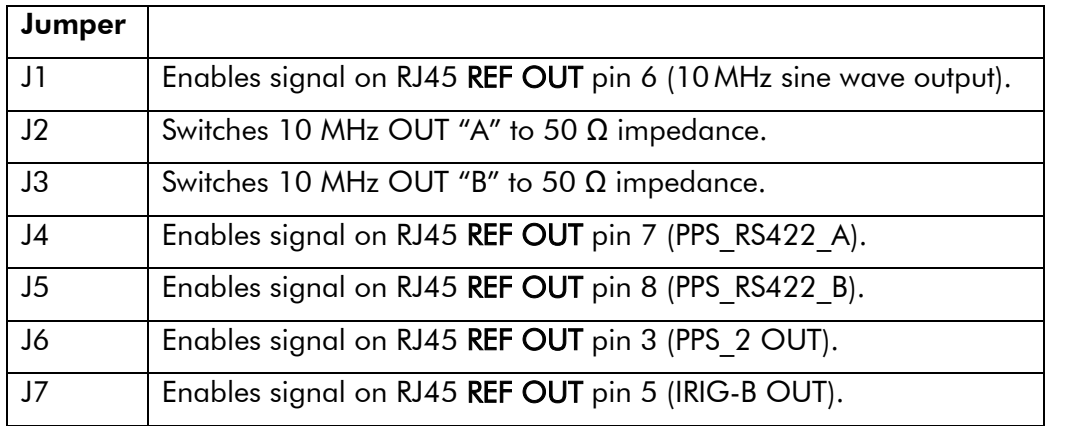

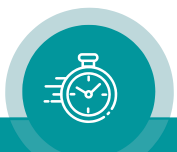

### <span id="page-10-0"></span>1.4 Specifications

#### PTP Grandmaster

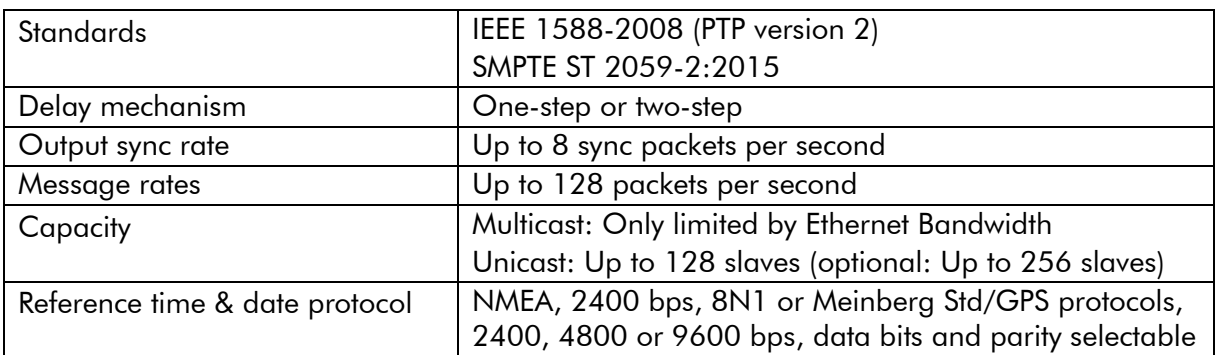

### PTP Slave

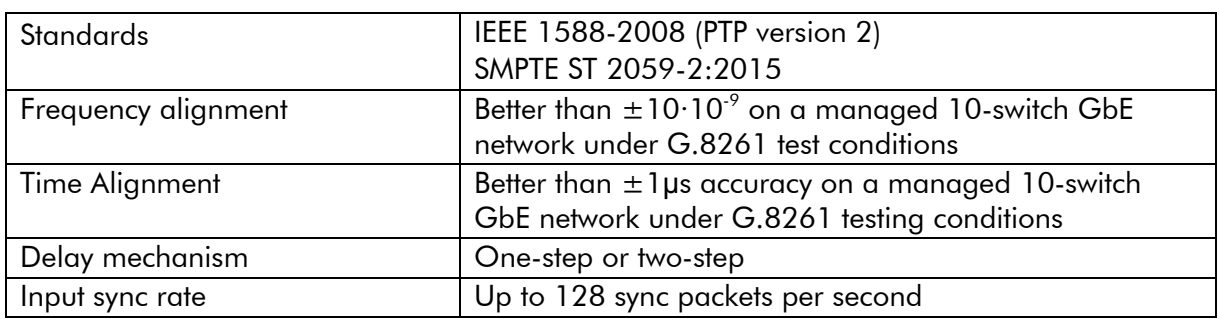

### GNSS Receiver

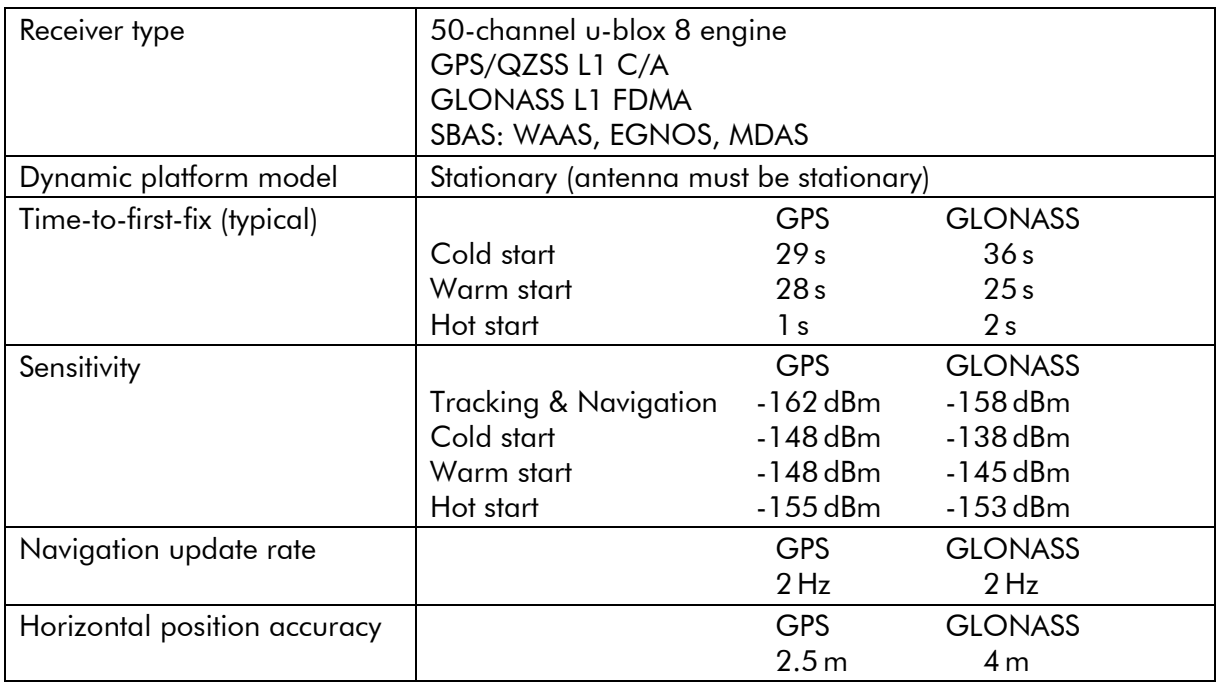

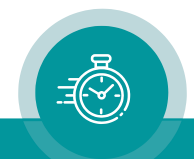

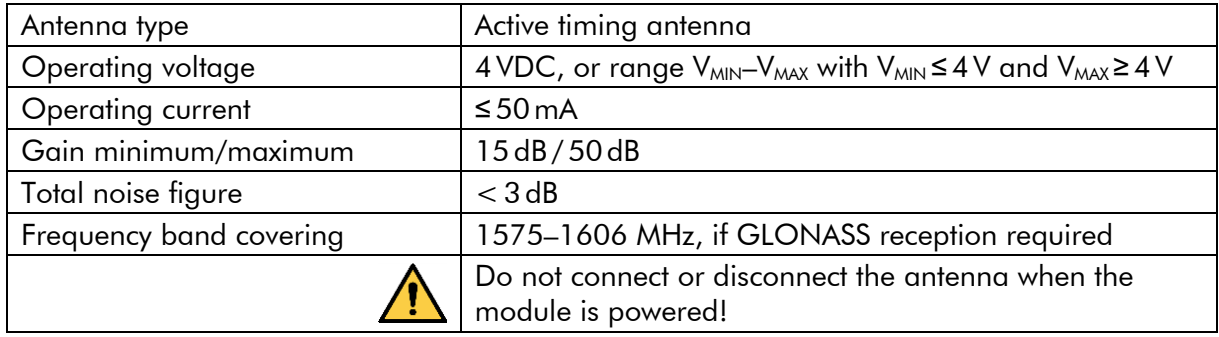

#### Antenna requirements

### Accuracy of the frequency outputs

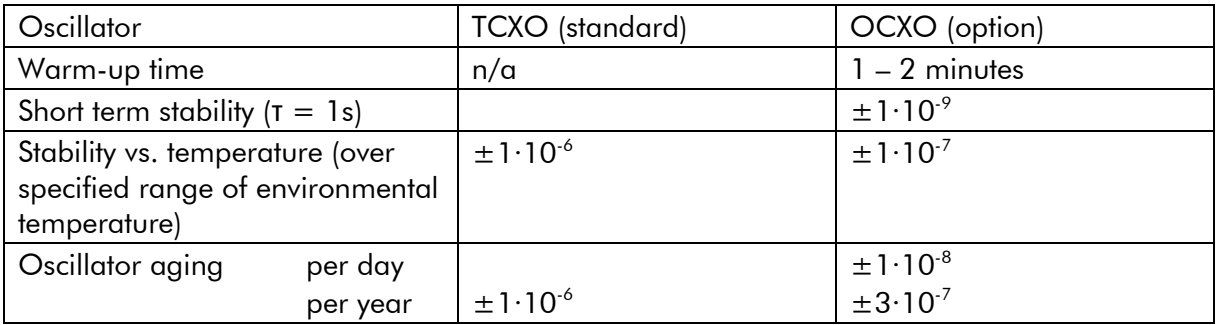

### 10 MHz Continuous Wave (sine wave output)

![](_page_11_Picture_374.jpeg)

### PPS (output)

![](_page_11_Picture_375.jpeg)

![](_page_11_Picture_10.jpeg)

![](_page_12_Picture_324.jpeg)

### Serial Interface: TxD

**GPI** 

![](_page_12_Picture_325.jpeg)

### RTC: Buffered Real-Time Clock

![](_page_12_Picture_326.jpeg)

### Electrical, Mechanical, and Environmental Characteristics

![](_page_12_Picture_327.jpeg)

![](_page_12_Picture_9.jpeg)

### <span id="page-13-0"></span>1.5 Features

### <span id="page-13-1"></span>**1.5.1 Block Diagram**

![](_page_13_Figure_4.jpeg)

### <span id="page-13-2"></span>**1.5.2 PTP Engine**

The "Precision time Protocol" (PTP) is standardized in IEEE 1588-2008. Its use in broadcast applications is specified in SMPTE 2059-2:2015 "Profile for Use of IEEE-1588 Precision Time Protocol in Professional Broadcast Applications".

The G3 module in PTP slave mode uses PTP as a timing reference by synchronizing to a PTP grandmaster in the local network. The PTP engine converts these signals to UTC (Universal Time Coordinated) uses it to set and synchronize the internal clock of the G3 module. A highprecision oscillator, either a temperature compensated oscillator (TCXO) or optionally an oven-controlled oscillator (OCXO), is the fundamental part of the internal clock. Its frequency will be disciplined continuously by the PTP grandmaster, thus compensating the aging of the oscillator.

The G3 module in PTP grandmaster mode uses its internal GNSS receiver or external time & date as a timing reference. The PTP grandmaster interprets these signals as UTC (Universal Time Coordinated) and uses it to set and synchronize the internal clock of the G3 module and is used to provide PTP grandmaster functionality.

PTP operating modes are described in chapter [1.6.](#page-17-0)

![](_page_13_Picture_10.jpeg)

#### <span id="page-14-0"></span>**1.5.3 GNSS Receiver**

The term "Global Navigation Satellite System" (GNSS) combines the satellite navigation systems, as there are GPS (US system), GLONASS (Russian system), Galileo (European system), as well as QZSS (Japanese system), and satellite-based augmentation systems (SBAS) WAAS, EGNOS, and MSAS. The G3 module uses a receiver which is able to receive and evaluate signals from all the mentioned systems, provided an appropriate antenna is connected.

The receiver is capable of receiving multiple satellites in parallel, even from different satellite systems. GPS, GLONASS and Galileo satellites are not stationary but circle round the globe, thus the number of satellites in view varies. The antenna must be installed outdoors where an unobstructed view of the sky exists.

The G3 module can use GNSS as a timing reference end/or output it to external equipment. The satellites carry an atomic clock on board. Each satellite periodically transmits a signal that includes its position, the time of the clock, and the unique identification code of the satellite. The receiver converts these signals to UTC (Universal Time Coordinated). This UTC sets and synchronizes the internal clock of the G3 module. A high-precision temperature compensated oscillator (TCXO) or optionally an oven-controlled oscillator (OCXO) is the fundamental part of the internal clock. Its frequency will be disciplined continuously by the atomic clocks of the satellites, thus compensating the aging of the oscillator.

Accuracy depends on many factors. Accuracy of time requires accuracy of position. The receiver has to use three satellites to reach a degraded navigation ("2D position fix"). Minimum four satellites must be available to calculate a complete solution including the height ("3D position fix"). As a rule of thumb, the position should be known with an accuracy of better than 1m for a timing accuracy in the order of nanoseconds. Furthermore, accuracy depends on quality of the antenna and antenna cable, on satellite constellation and ionosphere activities. These factors let the accuracy vary with time. The G3 module performs long-term measurements, and with the aid of sophisticated algorithms the TCXO or OCXO will be synchronized in order to compensate the signal fluctuations of the receiver.

![](_page_14_Figure_6.jpeg)

![](_page_14_Picture_7.jpeg)

### <span id="page-15-0"></span>**1.5.4 Time & Date Output**

The G3 module outputs a precise pulse per second (PPS) together with an RS232 data string once per second. Both these signals are commonly used as the time & date reference for various applications.

#### PPS

The **leading edge** of the PPS OUT pulse always is defined to be the timing reference. This pulse is available: at pin 1 of connector RJ45 REF OUT  $(=$  PPS OUT), optionally at pin 3 of connector RJ45 REF OUT  $(=$  PPS\_2 OUT),

The pulse width is adjustable to 0.25 / 1.0 / 10/ 100 / 250 ms.

#### Time, Date, and Status Information

There is a RS232 data string available containing time, date, and status information. Time & date corresponds to the UTC time zone. The data refers to the leading edge of the preceding PPS.

This data string is available at pin 2 of connector RJ45 **REF OUT**  $(= TxD)$ .

The TxD output can be configured with respect to data protocol and serial interface parameters. For more information, please refer to chapter "Serial Interfaces: Programming the Serial Interfaces".

Example: PPS (yellow, active high, pulse width 10 ms) and TxD (blue, 9600 baud)

![](_page_15_Figure_12.jpeg)

![](_page_15_Picture_13.jpeg)

### <span id="page-16-0"></span>**1.5.5 Reference Frequency Output**

The G3 module outputs precise reference frequencies for various applications. These frequencies are derived from the internal 10 MHz TCXO (Temperature Compensated Crystal Oscillator), optionally a high stability OCXO (Oven Controlled Crystal Oscillator).

#### 10 MHz Sine Wave

Available at 2 x BNC 75 Ω (optional 50 Ω). Level:  $1 \vee_{PP} @ 75 \Omega (\pm 10\%).$ Optional available at connector RJ45 REF OUT, pin 6. Level: 1 V<sub>PP</sub> @ 75 Ω (±10%).

Square Wave Signals

Available at BNC S1 and S2.

Each output can receive an individual set-up:

PPS or 8 kHz or 1.544 / 10 / 19.44 / 20 / 25 MHz.

<span id="page-16-1"></span>Duty cycle of each frequency except PPS: 50/50 % (±1 %).

### **1.5.6 Time & Date Input**

In grandmaster mode the G3 module needs an external time & date reference. It consists of a precise pulse per second (PPS) and a RS232 data string once per second. Both these signals are commonly used as the time & date reference for various applications.

#### PPS

The leading edge of the PPSIN pulse is defined to be the timing reference. The pulse needs to be connected to pin 1 of connector RJ45 REF IN / GPI  $(=$  PPS IN).

#### Time, Date, and Status Information

This is a RS232 data string containing time, date, and status information. Time & date protocol, baud rate and format are selectable. NMEA protocol should be used at 4800 baud, 8 data bits, no parity and 1 stop bit. It shall correspond to the UTC time zone. The data refers to the leading edge of the preceding PPS. The data string needs to be connected to pin 2 of connector RJ45 REF IN / GPI  $(= RxD)$ .

![](_page_16_Picture_16.jpeg)

### <span id="page-17-0"></span>1.6 PTP Operating Modes

### <span id="page-17-1"></span>**1.6.1 PTP Slave**

In this mode the RUB G3 acts as a PTP slave only. If there is no PTP grandmaster on the network the clock will stay in the listening state waiting for the grandmaster to appear.

When RUB G3 is switched to this mode the engine changes the clock class to SLAVEONLY (255) and the clock accuracy to UNKNOWN (0xFE).

### <span id="page-17-2"></span>**1.6.2 PTP Grandmaster**

The RUB G3 is a grandmaster and the GPS is the only source of synchronization. It can never become a slave to another clock regardless of its clock class.

In this mode the clock class is automatically controlled by the engine. The clock is initialized with class DEFAULT (248) and as soon as the engine detects the presence of a stable GPS signal it raises the class to PRC\_SYNC (6). If both PPS and TOD input signals are available, then the timescale is automatically switched to PTP and the clock class is PRC\_SYNC (6).

If later the GPS-signal is lost the clock is switched to the holdover mode and lowers its class to PRC HOLDOVER (7). If after the holdover period, the GPS-signal is still not available the clock downgrades its class PRC\_DEGRADATION\_A (52) and stays as the PTP grandmaster in the free-running mode. If a better clock exists on the network the clock will switch to the PTP passive state.

### <span id="page-17-3"></span>**1.6.3 PTP Grandmaster with PTP fallback**

This mode is almost the same as PTP grandmaster Mode above, but after the holdover interval the clock degrades its class to PRC\_DEGRADATION\_B (187), so it can potentially become a PTP slave if a better clock appears on the network.

It means that the clock has the GPS-signal as its primary source of synchronization and the PTP as a backup source, i.e. when no GPS-signal present.

### <span id="page-17-4"></span>**1.6.4 PTP Boundary Clock**

This is an ordinary PTP master-slave mode. The GPS interface is disabled. In this mode the RUB G3 acts as a PTP slave but may also become a PTP grandmaster if no better clock exists on the network.

The clock class is initialized to DEFAULT (248) and is not changed by the engine while operating.

### <span id="page-17-5"></span>**1.6.5 PTP Boundary Clock with GPS**

This mode is designed for unstable GPS-reception environments, where the node having a better signal reception becomes a PTP grandmaster and all others become PTP slaves, even if they have their own GPS-signal.

The clock is initialized with class DEFAULT (248) and the class is not changed by the engine while operating. Instead after detecting the stable GPS-signal the engine increases the priority2 member of the Default Dataset (lowers its value) by some small margin, which might depend on the reception quality. That clock which has a higher priority2 (better GPS signal reception) becomes the PTP grandmaster on the network and all others synchronize with it.

![](_page_17_Picture_19.jpeg)

### <span id="page-18-0"></span>1.7 Software Update

Software updates require a (Windows operating system) computer and the "RUBIDIUM CONFIGURATION" program.

Important: Please make sure to always use the latest version of the program. You can download it from:

[https://plurainc.com/products/g3/.](https://plurainc.com/products/g3/)

The computer requires an Ethernet interface (G3 module and computer connected to the same network). When using a firewall, ensure that the computer can connect to the module on TCP ports 20, 21 and 23 and on UDP port 8001 for both incoming and outgoing traffic.

Current G3 module firmware – with all combinations of standard options – is available at the address above. Store your update file on your computer.

Now execute the following steps:

- 1. Be sure that **G3** module and computer are connected to the same network and that they can reach each other at the ports listed above. Disable any firewall that might block the Rubidium Config program.
- 2. Start the Rubidium Config program.
- 3. Choose "Ethernet Module Configuration…" from the "Tools" menu.
- 4. Press "Scan network" and choose the module from the list. The "Status" box now shows the current firmware version and installed options, as shown on the right.
- 5. Click the Browse ("…") button to search for the update file.
- 6. Press "Start Update".
- 7. The module reboots after flash update. A "Reboot complete" message appears. Press the "OK" button.
- 8. An "Update complete" message appears. Press the "OK" button. Update is finished now.

![](_page_18_Picture_257.jpeg)

*During the flash update the operation of the module stops!*

![](_page_18_Picture_18.jpeg)

### <span id="page-19-0"></span>1.8 License Change

Changing the license by entering an activation key allows enabling new functionality after purchasing. This requires a computer with the Rubidium Config program, and an Ethernet interface (G3 module and computer connected to the same network). When using a firewall, ensure that the computer can connect to the module on TCP ports 20, 21 and 23 and on UDP port 8001 for both incoming and outgoing traffic.

Now execute the following steps:

- 1. Be sure that G3 module and computer are connected to the same network and that they can reach each other at the ports listed above. Disable any firewall that might block the Rubidium Config program.
- 2. Start the **Rubidium Config** program.
- 3. Choose "Ethernet Module Configuration…" from the "Tools" menu.
- 4. Press "Scan network" and choose the module from the list. The "Status" box now shows the current firmware version and installed options.
- 5. Click the "Change License…" button.
- 6. Copy the "Serial Number" to the clipboard and paste it to an e-mail to [sales@plurainc.com](mailto:sales@plurainc.com) to purchase an activation key.
- 7. After purchasing you'll get an e-mail with the activation key. Copy it to the clipboard, paste it to the "Activation Code" field and click OK.
- 8. You'll get a response that the module options were successfully changed.

![](_page_19_Picture_347.jpeg)

9. Now you can use the new functionality by changing G3's operating mode.

![](_page_19_Picture_14.jpeg)

### <span id="page-20-0"></span>**2 Installation**

### <span id="page-20-1"></span>2.1 Choice of Antenna

Please notice chapter "Specifications" for antenna requirements. Below, two types of antennas will be described which have passed many tests and fulfil the requirement of multi GNSS reception as well as excellent performance.

### <span id="page-20-2"></span>**2.1.1 Pole Mount GNSS Antenna with Integrated Lighting Protection**

#### Product ordering: ANTG

**Specifications** 

![](_page_20_Picture_177.jpeg)

**Mechanical** 

![](_page_20_Figure_9.jpeg)

Gewindetiefe: 7 mm Depth of thread: 0.28 inch

![](_page_20_Figure_11.jpeg)

![](_page_20_Picture_12.jpeg)

![](_page_20_Picture_13.jpeg)

### <span id="page-21-0"></span>**2.1.2 Low Profile GNSS Timing Antenna**

#### Product ordering: ANTGLP

**Specifications** 

![](_page_21_Picture_167.jpeg)

#### Mechanical [Dimensions in mm]

![](_page_21_Figure_7.jpeg)

### <span id="page-21-1"></span>2.2 Antenna Installation

GPS, GLONASS and Galileo satellites are not stationary but circle round the globe in a period of about 12 hours. The antenna must be installed outdoors where an unobstructed view of the sky exists. Rooftops generally make good locations due to clear overhead sky with views to the horizon, allowing the antenna unit to see and track the maximum number of satellites throughout the day. Installations with obstructed views may prove operational but may experience reduced reception quality and the inability to simultaneously track the maximum number of satellites.

In addition to clear sky coverage, select a site which would not allow the antenna unit to become buried in drifted or accumulated snow.

When installing multiple antennas, we recommend separating them by at least 1 m.

When installing the antenna near other transmission antennas, we recommend separating it in height by at least 3m.

![](_page_21_Picture_13.jpeg)

### <span id="page-22-0"></span>2.3 The Antenna Cable

Use only a high quality 50 Ω coaxial cable from well-known manufactures, with low loss and high frequency.

The choice of the cable strongly depends on the length needed for your application. More length means higher signal loss. The longer the cable, the lower should be the loss of the cable, and this means enhanced quality.

Additionally, bending radius, outer diameter, and weight may be of interest for your installation.

One method to find a suitable cable is to compare amplifier gains (antenna amplifier, inline amplifier, minimum gain at receiver input) with attenuations of all parts between antenna and receiver (lightning arrestor, cable, coupler plugs).

We start with a minimum recommended gain at receiver input of  $+15$  dB. Any higher value will be welcome.

Our recommended antennas have +40 dB at output. If you use a different type, please find the amplifier gain at the specifications.

No more attenuation than the difference (our example:  $40 - 15 = +25$  dB) is allowed by all parts between antenna and receiver. Cable specifications give you attenuation [dB/100 m] at different frequencies. GPS/Galileo works at L1 C/A 1575,42 MHz frequency, GLONASS works at up to 1610 MHz. Attenuation has to refer to this frequency band (you have to interpolate if this frequency range is not listed).

If longer cables than 100 m are needed, use an in-line amplifier. In-line amplifier usually have a gain of  $+15-25$  dB, this will enable much longer cables. Install an in-line amplifier as close to the antenna as possible.

![](_page_22_Picture_574.jpeg)

Example of typical cables:

{These are guiding values; they will vary between different manufacturers}

![](_page_22_Picture_14.jpeg)

#### Example of application:

50 m cable length is needed. Attenuation should be ≤ 20 dB.

Find value "20" at first column at "Length of cable at dB attenuation". This row gives you the maximum length of each cable type. You can use for example H155 cable. Any type of cable in the columns further to the right will do even better.

#### Recommendations for typical cable lengths:

![](_page_23_Figure_6.jpeg)

![](_page_23_Figure_7.jpeg)

![](_page_23_Picture_8.jpeg)

**OK**

The cable transports the power for the antenna. Please make sure that there is no short-circuit between the inner and outer conductor of the cable!

![](_page_23_Picture_10.jpeg)

### <span id="page-24-0"></span>2.4 RUB G3-2: Double GNSS Receiver Assembly

This option enables the following features:

- It greatly improves the availability of GNSS signals.
- It gives redundancy on antenna and receiver.
- It solves the problem on OB van installations, when a fixed mounted antenna is blocked by a hall ceiling or by surrounding buildings. The 2<sup>nd</sup> antenna with a long cable can be placed to a position with a clear view to the sky. The  $2^{nd}$  receiver will now see satellites and will deliver stable output signals.

![](_page_24_Figure_6.jpeg)

It is recommended to have both antennas connected permanently!

The G3 module permanently monitors both receivers and automatically uses the signals of the receiver with best reception quality.

Configuration: select "Sync Mode = GNSS Automatic" at the Reference configuration page.

![](_page_24_Picture_123.jpeg)

If cable lengths are different, calculate the propagation delays and enter the results at the "Antenna Delay" entry. For more information please refer to chapter "The Antenna Cable".

![](_page_24_Picture_12.jpeg)

### <span id="page-25-0"></span>**3 Applications**

RUB G3 is a versatile unit, its PTP engine and GNSS receiver can be used to together but also be used independently. This allows to use it in many different applications. Here some typical applications are being described.

### <span id="page-25-1"></span>3.1 PTP Slave

The simplest application of RUB G3 is a PTP Slave. It synchronizes to a PTP Grandmaster that presupposed to be available in an existing LAN. The output is a PPS and a time+date string that can be used to synchronize e.g., a RUB GT. The PTP Slave only makes use of RUB G3's PTP engine while the GNSS receiver is idle. The system is connected like this:

![](_page_25_Figure_5.jpeg)

The following settings need to be done with RUB G3:

- 1. Set PTP / Operating Mode to PTP Slave
- 2. Set Output / Serial Output / Source to PTP Engine

For use with a RUB GT do these settings:

- 3. Set Output / Serial Output / Protocol to UTC Time+Date + Leap Seconds
- 4. Set Output / Serial Output / Baudrate to 2400
- 5. Set Output / Serial Output / Parameter to 7E2

That leads to this RUB G3 block diagram:

![](_page_25_Figure_14.jpeg)

10 MHz A and B connectors will output a PTP disciplined sine wave. S1 and S2 connectors may be programmed to output additional frequencies, including PPS.

![](_page_25_Picture_16.jpeg)

### <span id="page-26-0"></span>3.2 PTP Grandmaster with GNSS Receiver

This application shows a RUB G3 used as GNSS disciplined PTP Grandmaster so that other PTP Slaves in in an existing LAN can synchronize to it. Additionally, a PPS and a time+date string are being output that can be used to synchronize e.g., a RUB GT. The PTP Grandmaster makes use of RUB G3's PTP engine and of the GNSS receiver. The system is connected like this:

![](_page_26_Figure_3.jpeg)

The following settings need to be done with RUB G3:

- 1. Set PTP / Operating Mode to PTP Grandmaster
- 2. Set Reference / Source to GNSS receiver 1
- 3. Set Output / Serial Output / Source to GNSS receiver 1

For use with a RUB GT do these settings:

- 4. Set Output / Serial Output / Protocol to UTC Time+Date + Leap Seconds
- 5. Set Output / Serial Output / Baudrate to 2400
- 6. Set Output / Serial Output / Parameter to 7E2

That leads to this RUB G3 block diagram:

![](_page_26_Figure_13.jpeg)

10 MHz A and B connectors will output a GNSS disciplined sine wave. S1 and S2 connectors may be programmed to output additional frequencies, including PPS.

![](_page_26_Picture_15.jpeg)

### <span id="page-27-0"></span>3.3 PTP Grandmaster with Double GNSS Receivers

The RUB G3 can be equipped with dual GNSS receivers to allow connection of two GPS antenna that can solve difficult reception conditions. The GNSS receiver with the better reception can be automatically selected and will be fed to the PTP engine. Beside the PTP Grandmaster functionality a PPS and a time+date string are being output that can be used to synchronize e.g., a RUB GT. The system is connected like this:

![](_page_27_Figure_4.jpeg)

The following settings need to be done with RUB G3:

- 1. Set PTP / Operating Mode to PTP Grandmaster
- 2. Set Reference / Source to GNSS Automatic
- 3. Set Output / Serial Output / Source to GNSS Automatic

For use with a RUB GT do these settings:

- 4. Set Output / Serial Output / Protocol to UTC Time+Date + Leap Seconds
- 5. Set Output / Serial Output / Baudrate to 2400
- 6. Set Output / Serial Output / Parameter to 7E2

That leads to this RUB G3 block diagram:

![](_page_27_Figure_14.jpeg)

10 MHz A and B connectors will output a GNSS disciplined sine wave. S1 and S2 connectors may be programmed to output additional frequencies, including PPS.

![](_page_27_Picture_16.jpeg)

### <span id="page-28-0"></span>3.4 Redundant PTP Grandmaster with Single GNSS Receiver

If redundant GNSS disciplined PTP Grandmasters are required, two RUB G3 modules can be combined. The first RUB G3 includes the GNSS receiver and the primary PTP Grandmaster. The second RUB G3 includes the secondary PTP Grandmaster. The system is connected like this:

![](_page_28_Figure_3.jpeg)

The following settings need to be done with the first RUB G3, the primary PTP Grandmaster:

- 1. Set PTP / Operating Mode to PTP Grandmaster
- 2. Set PTP / Priority 2 to 127
- 3. Set Reference / Source to GNSS receiver 1

The following settings need to be done with the second RUB G3, the secondary PTP Grandmaster:

- 4. Set PTP / Operating Mode to PTP Grandmaster
- 5. Set PTP / Priority 2 to 128
- 6. Set Reference / Source to GNSS receiver 1

The first RUB G3's block diagram is shown in chapter [3.2.](#page-26-0) The second RUB G3' block diagram is shown here:

![](_page_28_Figure_13.jpeg)

### <span id="page-29-0"></span>3.5 Fully Redundant PTP Grandmaster with GNSS **Receivers**

Two RUB G3 together with a RUB SR can be combined to a fully redundant GNSS disciplined PTP Grandmaster system. The GNSS receivers of both RUB G3 are configured to output its PPS and time+date signals to the RUB SR. That module switches to the most fittest GNSS receiver and transmits the signals to both PTP Grandmasters, the first configured to primary PTP Grandmaster and the second to secondary PTP Grandmaster. The system is connected like this:

![](_page_29_Figure_3.jpeg)

A 1:1 passive RJ45 splitter is used to distribute the signals from RUB SR to both RUB G3.

The following settings need to be done with the first RUB G3, the primary PTP Grandmaster:

- 1. Set PTP / Operating Mode to PTP Grandmaster
- 2. Set PTP / Priority 2 to 127
- 3. Set Reference / Source to External: Meinberg (Std or GPS) + PPS
- 4. Set Reference / Baudrate to 2400
- 5. Set Reference / Parameter to 7E2
- 6. Set Output / Serial Output / Protocol to UTC Time+Date + Leap Seconds
- 7. Set Output / Serial Output / Baudrate to 2400
- 8. Set Output / Serial Output / Parameter to 7E2

![](_page_29_Picture_14.jpeg)

The following settings need to be done with the second RUB G3, the secondary PTP Grandmaster:

- 9. Set PTP / Operating Mode to PTP Grandmaster
- 10.Set PTP / Priority 2 to 128
- 11.Set Reference / Source to External: Meinberg (Std or GPS) + PPS
- 12.Set Reference / Baudrate to 2400
- 13.Set Reference / Parameter to 7E2
- 14.Set Output / Serial Output / Protocol to UTC Time+Date + Leap Seconds
- 15.Set Output / Serial Output / Baudrate to 2400
- 16.Set Output / Serial Output / Parameter to 7E2

The RUB SR does not need special settings.

That leads to this block diagram for both RUB G3:

![](_page_30_Figure_12.jpeg)

![](_page_30_Picture_13.jpeg)

### <span id="page-31-1"></span><span id="page-31-0"></span>**4 Status Monitor**

### 4.1 Status Monitor by the Ethernet Module

The RUBIDIUM SERIES HTTP server, which is located in the Ethernet module (RUB IE or RUB PM), offers a status monitor. There is no HTTP server running on the G3 module itself.

Please refer to the '*Functional Descriptions and Specifications RUB Ethernet*' manual for a detailed description of the RUB Ethernet module and how to access a RUBIDIUM module.

Start an Internet Browser and type in the IP address of the Ethernet Module.

If G3 does not appear in the bar on the left, you have to enter the correct address of the chassis at the Frame entry.

Click G3 to access the G3 module.

Click the Status Monitor button to open the status monitor. It is not necessary to perform a LOGIN.

![](_page_31_Picture_147.jpeg)

#### Requirements:

- Please have Java Runtime Environment 1.6.0 ("Java 6") or higher installed (for example download at [www.java.com\)](http://www.java.com/).
- Java should be installed as a browser plug-in (a Windows installation will do this automatically if you download Java from the source mentioned above).
- The Status Monitor works with all operating systems which support Java.

![](_page_31_Picture_15.jpeg)

### <span id="page-32-0"></span>4.2 Status Monitor by a PC Program

![](_page_32_Picture_2.jpeg)

The PC program RubStatSE.exe uses the PC interface (RS232 or USB) of the RUBIDIUM housing. This program is part of the "*Rubidium Configuration and Status Monitor PC Programs*" packet you can download at [https://plurainc.com/products/g3/.](https://plurainc.com/products/g3/)

Execute this program, select the COM port or USB connection and press the scan button to get a list of the modules plugged to this housing. Select the module and press the connect button.

![](_page_32_Picture_110.jpeg)

#### Requirements:

- Please have Java Runtime Environment 1.6.0 or higher installed (for example download at [www.java.com\)](http://www.java.com/).
- For a Windows operating system: Please follow the description of RubStatSE\_Readme.txt.
- For a Linux operating system: Available on request.

![](_page_32_Picture_10.jpeg)

### <span id="page-33-0"></span>4.3 Status: PTP

![](_page_33_Picture_146.jpeg)

![](_page_33_Picture_147.jpeg)

![](_page_33_Figure_5.jpeg)

![](_page_34_Picture_305.jpeg)

![](_page_34_Picture_306.jpeg)

![](_page_34_Picture_4.jpeg)

### <span id="page-35-0"></span>4.4 Status: GNSS Receiver

![](_page_35_Picture_308.jpeg)

![](_page_35_Picture_309.jpeg)

![](_page_35_Picture_5.jpeg)

### <span id="page-36-0"></span>4.5 Status: Metadata

This page shows the SMPTE synchronization metadata as defined in ST 2059-2.

![](_page_36_Picture_283.jpeg)

Module version 2.21.36.15 (G3)

![](_page_36_Picture_284.jpeg)

![](_page_36_Picture_7.jpeg)

### <span id="page-37-0"></span>4.6 Status of Fan and Power Supplies

This module – as all configurable RUBIDIUM modules – is able to monitor the fan and power supplies which are plugged to the same housing as G3.

![](_page_37_Picture_57.jpeg)

Please refer to the document '*Installation & Systems Manual RUBIDIUM SERIES*' for a detailed description.

![](_page_37_Picture_5.jpeg)

### <span id="page-38-0"></span>**5 The Rubidium Configuration Tools**

### <span id="page-38-1"></span>5.1 The Rubidium Configuration PC Program

Please refer to the

'*Installation & Systems Manual RUBIDIUM SERIES*'

for a general description of this program and how to install it. In this document, please notice the chapter '*The Rubidium Configuration PC Program*' and its subchapters:

- **Overview**
- Installation
- Connection to RUBIDIUM SERIES Chassis
- Starting the Program
- Store, Load and Update the Configuration on your PC
- The "Profile" Tab: Store and Load Configurations on the Module

![](_page_38_Picture_12.jpeg)

The program RUBIDIUM CONFIGURATION uses various tab cards. With one click on the button **Configure** all available and currently activated tabs of this specific module are displayed.

![](_page_38_Picture_138.jpeg)

Any changes at a tab will immediately be stored at the module. If you enter a number or a text press the tabulator key at the computer's keyboard afterwards.

![](_page_38_Picture_16.jpeg)

### <span id="page-39-0"></span>5.2 The Rubidium Series HTTP Server

The RUBIDIUM SERIES HTTP server, which is located in the Ethernet module (RUB IE or RUB PM), offers a status monitor. There is no HTTP server running on the G3 module itself.

Please refer to the '*Functional Descriptions and Specifications RUB Ethernet*' manual for a detailed description of the RUB Ethernet module and how to access a RUBIDIUM module.

Start an Internet Browser and type in the IP address of the Ethernet Module.

If G3 does not appear in the bar on the left, you have to enter the correct address of the chassis at the Frame entry.

![](_page_39_Picture_6.jpeg)

Click G3 to access the G3 module.

A horizontal menu appears which shows a list of all configuration pages which are currently available. With a click on one of these entries of the menu a configuration page will be opened where you can see and change parameters. If it is the first time that you try to open a configuration page, you have to pass the LOGIN.

![](_page_39_Picture_9.jpeg)

Changes on a parameter will not be stored automatically. At the bottom of each page there are two buttons which should be used to transfer the parameters:

![](_page_39_Picture_154.jpeg)

Save To Module: Click this button to store the changes on the module. Reload From Module: Click this button to refresh the configuration page.

![](_page_39_Picture_13.jpeg)

### <span id="page-40-0"></span>5.3 "Functions": Functions of the Module

The configuration page **Functions** indicates the complete range of functions. It is possible to individually switch on or off functions.

Configuration (example shows a screen shot of the PC program tab):

![](_page_40_Picture_256.jpeg)

The **Edit** and Use checkboxes define the state of a function:

![](_page_40_Picture_257.jpeg)

- We suggest that you uncheck Use of all functions you are presently not using.
- We suggest that you uncheck Edit of all functions you are presently not configuring. That avoids unintentional operating and malfunctions.

Functions Profile, PTP, Output, Leap Seconds, Metadata and Reference cannot be switched off.

Function System cannot be switched off completely, i.e. the corresponding Use checkbox is inoperable.

Save To Module

Attention using the Browser: Changes on any parameter will not be transferred to the module automatically. Click "Save To Module" to store the changes at this configuration page to the module.

#### List of functions:

![](_page_40_Picture_258.jpeg)

(\*) refer to '*Installation & Systems Manual RUBIDIUM SERIES*'

![](_page_40_Picture_17.jpeg)

### <span id="page-41-0"></span>5.4 "Keys": Keys and Lamps, LEDs and GPI

RUB1 version modules have four illuminated buttons (keys and lamps) and four LEDs (Light Emitting Diodes). Additionally, four GPI (input or output) are available. Basically, the functions of these inputs and outputs are programmable.

![](_page_41_Picture_105.jpeg)

Configuration (example shows a screen shot of the PC program tab):

![](_page_41_Picture_106.jpeg)

![](_page_41_Picture_6.jpeg)

#### Function Keys (keys and lamps)

RUB1 version modules offer four keys F1, F2, F3, and F4. They can get a function independently from each other. Select a function from the drop-down list. This selects the function of the lamps as well. The following functions are especially provided for this module:

![](_page_42_Picture_268.jpeg)

#### LED

RUB1 version modules offer four LEDs (named OPER, SIGNAL, SET, and ERROR) which can get a function independently from each other. Select a function from the drop-down list. The following functions are especially provided for this module:

![](_page_42_Picture_269.jpeg)

### GPI

GPI can be used as input or output. All function key programming is available (see above).

![](_page_42_Picture_9.jpeg)

### <span id="page-43-0"></span>5.5 "PTP": Operating Parameters of Synchronization

Configuration (example shows a screen shot of the PC program tab):

![](_page_43_Picture_177.jpeg)

![](_page_43_Picture_178.jpeg)

![](_page_43_Picture_5.jpeg)

![](_page_44_Picture_218.jpeg)

#### Preset

![](_page_44_Picture_219.jpeg)

![](_page_44_Picture_5.jpeg)

### <span id="page-45-0"></span>5.6 "Output": Serial interface, PPS and 10 MHz outputs

Configuration (example shows a screen shot of the PC program tab):

![](_page_45_Picture_162.jpeg)

#### Serial Output

![](_page_45_Picture_163.jpeg)

#### **PPS**

![](_page_45_Picture_164.jpeg)

#### Wave

![](_page_45_Picture_165.jpeg)

#### Frequency

![](_page_45_Picture_166.jpeg)

![](_page_45_Picture_12.jpeg)

#### Serial Output

For compatibility with other Plura timecode equipment these settings are recommended:

![](_page_46_Picture_346.jpeg)

The "UTC Time + Date " data protocol

![](_page_46_Picture_347.jpeg)

![](_page_46_Picture_348.jpeg)

#### The "UTC Time + Date + Leap Seonds" data protocol

36 characters of ASCII format: <STX>D:01.01.16;T:4;U:14.15.41;*uvxy;nnn*<ETX>

32 characters of this data protocol are conforming to "UTC Time + Date". There are four additional characters:

![](_page_46_Picture_349.jpeg)

#### The "GPS Time + Date + Leap Seonds" data protocol

![](_page_46_Picture_350.jpeg)

This data protocol is identical to "UTC Time + Date + Leap Seconds" with the exception that time+date is in GPS timescale. That is indicated by a "G" (instead of "U") time zone indicator.

![](_page_46_Picture_15.jpeg)

#### <span id="page-47-0"></span>Leap seconds

UTC is the worldwide real-time reference. Occasionally, UTC will be corrected introducing a leap second. It is not possible to predict a leap second; the leap second is determined by the IERS (International Earth Rotation and Reference Systems Service) and will be announced at the Bulletin C. Up to now, all leap seconds have been inserted as last second before either 1st of January or 1st of July, regarding UTC time scale.

#### G3 receiving signals of a real-time reference

G3 needs to know the amount of leap seconds. In PTP slave mode leap seconds information is provided by PTP grandmaster. If G3 is in PTP grandmaster mode, if the serial protocol sent from the external real-time reference includes this information, G3 will take it for internal calculations. Otherwise, the amount of leap seconds has to be set manually at this tab.

Please verify the protocol sent from the external real-time reference. The *UTC Time+Date + Leap Seconds* and the *GPS Time+Date + Leap Seconds (aka Meinberg GPS)* protocols contain the amount of leap seconds.

You can verify the correct leap second information at the status monitor: *Time and Date – Leap seconds* at the *System* tab indicates the amount of leap seconds taken for internal calculations.

It is recommended to keep the parameters at this tab updated. As soon as a leap second event is announced, update the *Further Leap Seconds* entry. After a leap second event, you can correct the *IERS Bulletin C* entries. Example (before UTC 0h 0m 0s @ January 1, 2017, a leap second has been inserted):

Parameters before January 2017 Parameters after January 2017

![](_page_47_Picture_252.jpeg)

![](_page_47_Picture_12.jpeg)

![](_page_48_Picture_152.jpeg)

#### IERS Bulletin C

The leap second is determined by the IERS (International Earth Rotation and Reference Systems Service). The "Bulletin C", published by the IERS twice a year, contains the information about the current number of leap seconds and about an upcoming leap second event. Example:

from 2017 January 1, 0h UTC, until further notice : UTC-TAI = -37 s This information can be entered here.

#### Further Leap Seconds

If upcoming leap second events are known, you can enter the date of this event. Up to now, all leap seconds have been inserted as last second before either  $1<sup>st</sup>$  of January or  $1<sup>st</sup>$  of July, regarding UTC time scale.

This entry allows either 1st of January, or 1st of April, or 1st of June, or 1st of October.

Changes in this tab are processed with a delay of about 30 seconds to allow entering consistent values.

![](_page_48_Picture_9.jpeg)

### <span id="page-49-0"></span>5.8 "Metadata": SMPTE Synchronization Metadata

#### **Synchronization Metadata**

SMPTE ST 2059-2:2015 defines synchronization metadata as an organization extension TLV (Type Length Value), processed as PTP management packets. G3 can send those metadata in PTP grandmaster mode or receive it in PTP slave mode.

![](_page_49_Picture_169.jpeg)

#### Mode Specifies if SMPTE synchronization metadata are received (useful in PTP slave mode) or sent (only possible in PTP grandmaster mode).

#### SMPTE

![](_page_49_Picture_170.jpeg)

![](_page_49_Picture_9.jpeg)

### <span id="page-50-0"></span>5.9 "Reference": PTP Real-Time Reference Input

![](_page_50_Picture_238.jpeg)

![](_page_50_Picture_239.jpeg)

Baudrate Baud rate.

Parameter Data bits, parity, stop bits.

For compatibility with other Plura timecode equipment these settings are recommended:

![](_page_50_Picture_240.jpeg)

#### Real-Time

![](_page_50_Picture_241.jpeg)

![](_page_50_Picture_10.jpeg)

### <span id="page-51-0"></span>5.10 "Link": Communication between Modules

Link uses the Rubidium internal TC link interface to transmit or receive data. This interface is shared by all the modules in one frame, and via the RLC connector it is possible to link further modules at different frames.

In case that the selected module should transmit data, Link selects the channel and the kind of data. The receiving module must select this channel as a reader input.

In case that the selected module should receive data, the Link function has to be activated (Use), and the selected channel ("Telegram" 1 or 2 or 3) has to be switched off.

Configuration (example shows a screen shot of the PC program tab):

![](_page_51_Picture_180.jpeg)

#### Send Data

![](_page_51_Picture_181.jpeg)

#### **Display**

![](_page_51_Picture_182.jpeg)

![](_page_51_Picture_11.jpeg)

### <span id="page-52-0"></span>5.11 "System": Name, Boot, Info, Fan, IP, SNMP

Configuration (example shows a screen shot of the PC program tab):

![](_page_52_Picture_135.jpeg)

#### Unit

Name The connected module can get a name. You may enter, change, or verify this name at this window. **Frame** Modules in a network can be uniquely identified by a frame number and the module's position within the frame. In a single frame system, you may select "Single" or "Auto" at this set-up. If a system is built-up of more than one frame, each frame has to receive a unique address (adjusted at the fan module). If you select "Auto", the module will request this frame number automatically and will show it on the info box. Likewise, it is possible to select a frame number manually.

Boot

![](_page_52_Picture_136.jpeg)

#### Thermal Control

At least one module of each frame should have the fan monitoring activated. This enables the power supply monitoring – for power supplies within this frame - as well.

#### Info

Displays module's status information.

![](_page_52_Picture_12.jpeg)

### SNMP Trap Enable

Activate the "Any Trap" check box to enable the SNMP functionality in general. If not checked, this module will not send any SNMP traps. The individual traps can be enabled/disabled by a click on the corresponding check box.

#### IP Configuration

![](_page_53_Picture_78.jpeg)

![](_page_53_Picture_6.jpeg)

![](_page_54_Picture_0.jpeg)

# **Contact Us**

# plura.

**Corporate Offices:** Plura Broadcast, Inc. Ph: +1-602-944-1044 Sales@plurainc.com  $\mathcal{S}_1$ 

![](_page_55_Figure_3.jpeg)

Plura Europe GmbH<br>Ph: +49-6725-918006-70 Sales@plurainc.com  $\mathcal{S}_1$ 

![](_page_55_Figure_5.jpeg)

Plura MEA Ph: +971-50-715-9625 Ph: +971-50-715-9625  $\mathcal{S}_1$ 

![](_page_55_Figure_7.jpeg)

Plura Asia Ph: +82-10-6688-8826  $\bullet$ Sales and Communications and the communications of the communications of the communications of the communications of the communications of the communications of the communications of the communications of the communication

![](_page_55_Picture_9.jpeg)